# 회원 관리 전용( 프로그램

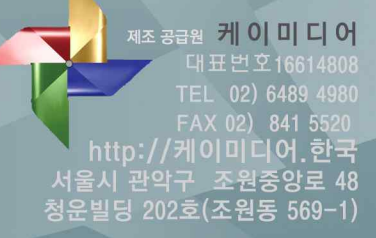

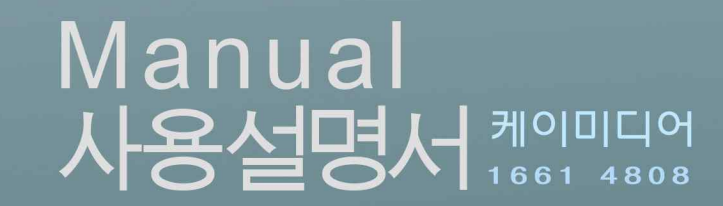

 $\sqrt{2}$ 

2015.07.28

차 례

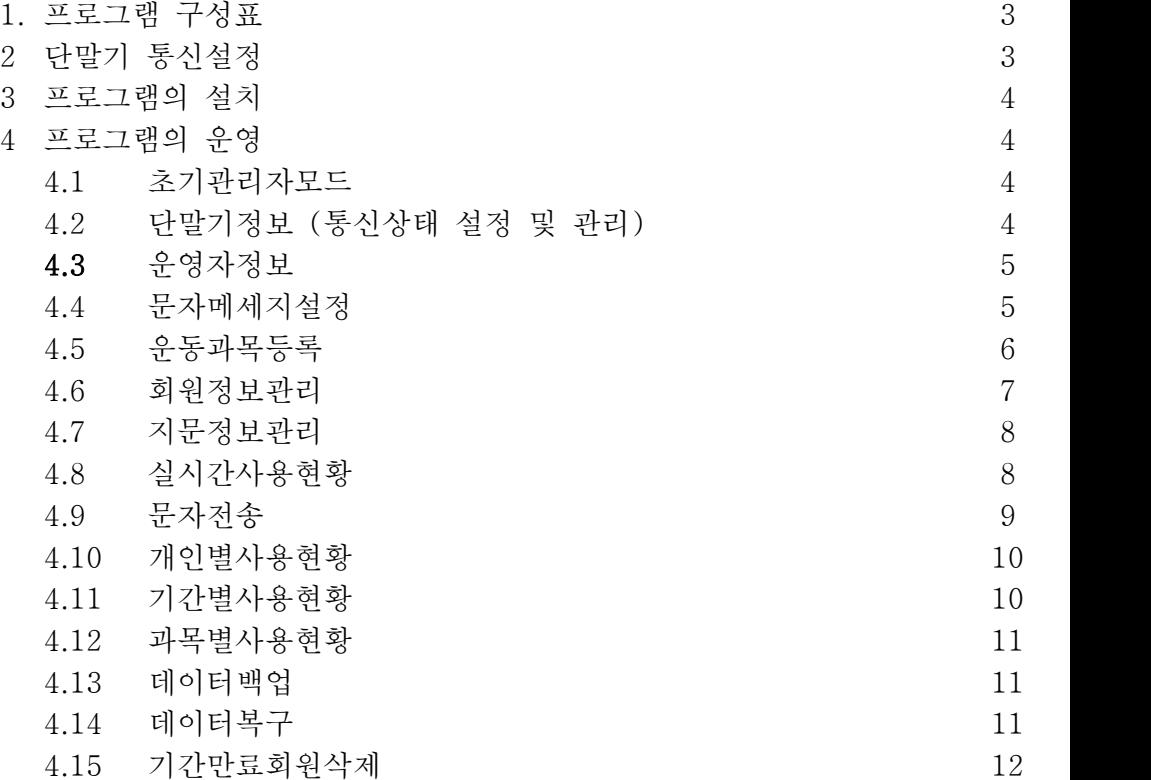

제조 공급원 케이미디어 www.kmedia.me<br>대표번호1661-4808 TEL 02) 6489 4980 FAX 02) 841 5520 서울시 관악구 조원중앙로 48 청운빌딩 202호 (신림동569-1)

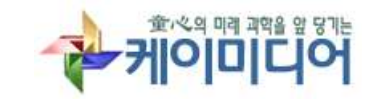

1. 프로그램 구성표

| 상단 탭  | 좌측 탭     | 설명                            | 1.               |
|-------|----------|-------------------------------|------------------|
| 환경설정  | 단말기정보    | 단말기의 연결 통신설정 및 관리             | 2.               |
|       | 운영자정보    | 로그인 비밀번호 및 프로그램 관리자 설정        | 3.               |
|       | 문자메세지설정  | 문자메세지 서비스 가입 및 로그인            | 4.               |
| 회원관리  | 운동과목등록   | 운동과목 & 운동시간 관리 (응용: 아파트 동/호수) | $4. \equiv$      |
|       | 회원정보관리   | 관리회원 신상정보 등록 및 삭제 / 지문 등록정보전송 |                  |
|       | 지문정보관리   | 등록단말기에서 지문 등 등록정보를 프로그램에 저장   | ID               |
| 사용관리  | 실시간사용현황  | 실시간 출입현황관리 / 입장회수관리 / 출입자료 수집 | a adr<br>Passwor |
|       | 문자전송     | 회원선택 문자3종류 중 선택발송 및 관리        | $\mathbf{a}$     |
|       | 개인별사용현황  | 개인별 사용현황 집계 / 관리 엑셀 출력 등      |                  |
|       | 기간별사용현황  | 기간별 사용현황 집계 / 관리 엑셀 출력 등      | 性 스마트            |
|       | 과목별사용현황  | 과목별 사용현황 집계 / 관리 엑셀 출력 등      | 書                |
| 데이터관리 | 데이터백업    | 자료데이터의 백업저장                   | <b>B</b>         |
|       | 데이터복구    | 자료데이터의 복구                     | 운영               |
|       | 기간만료회원삭제 | 기간만료 회원의 영구 삭제                | 문자미              |

2. 단말기의 통신설정 (단말기 상의 통신준비)

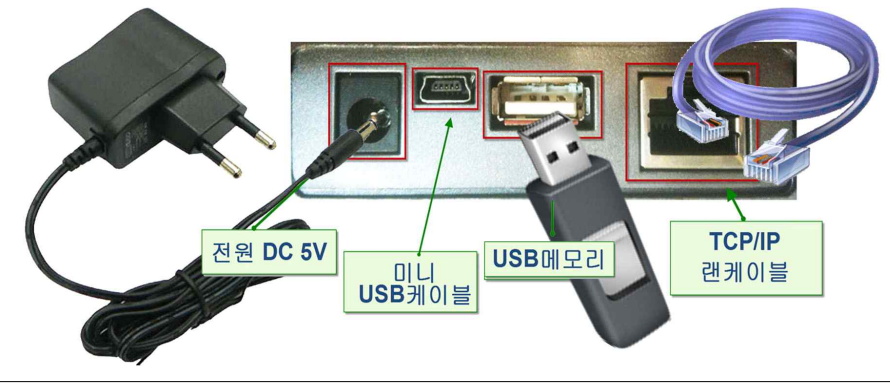

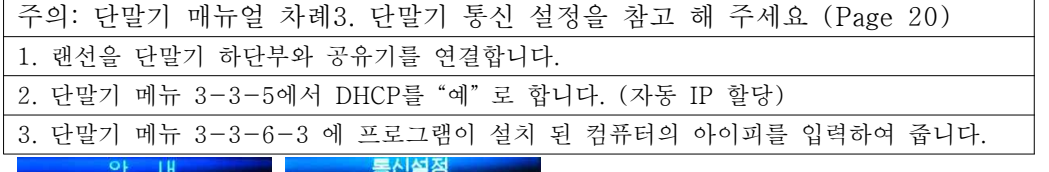

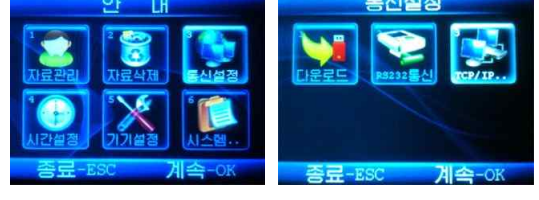

통신 연결 실패 시에는 1661.4808

A/S 를 신청하여 원격 도움을 받습니다.

- 3. 프로그램의 설치
	- 1. 공급된 USB메모리를 설치컴퓨터에 장착합니다.
	- 2. "스마트 회위관리프로그램.exe"를 실행합니다.
	- 3. 설치 완료시까지 요구따라 설치를 합니다.
	- 4. 비팅화면에 아이콘이 형성 됩니다. ' 2k 스마트 회원관리프로그램
- 4. 프로그램의 운영

4.1 초기 관리자 모드

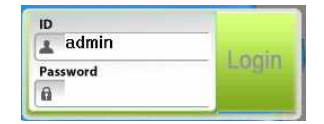

초기 ID : admin

초기 비밀번호 : 1234

#### 4.2 단말기 정보 / 통신 상태 관리 및 설정

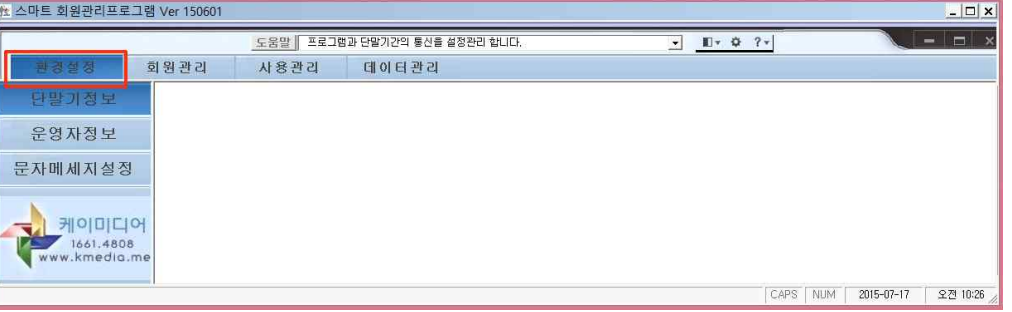

#### 프로그램 진입 후 "환경설정"을 클릭합니다.

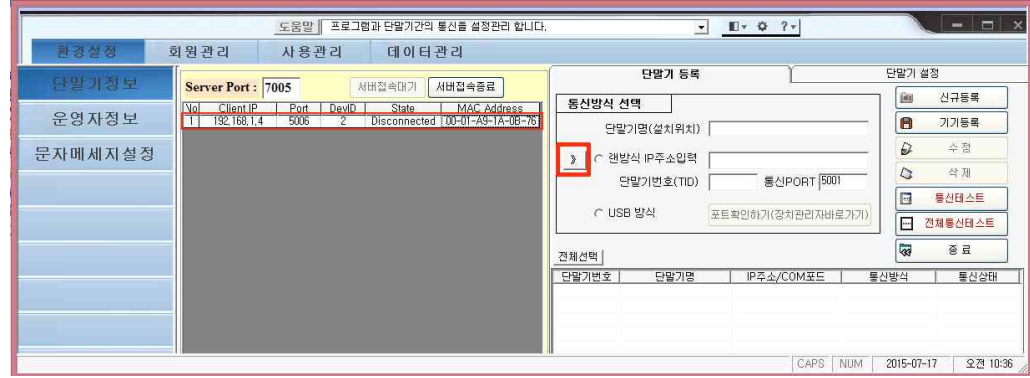

4.2.1.통신 연결이 정상 이라면 "서버접속대기" 가 "OFF"상태이고 기기번호/클라이언트 IP주소/포트번호/MAC주소가 표기 됩니다. 4.2.2. 다수의 기기 사용 시에는 아래로 기기번호대로 나열 됩니다. 4.2.3. 기기번호 선택후 우측 ">>"를 클릭하면 자동으로 통신등록합니다. 4.2.4. 단말기명(설치 위치)를 입력해 줍니다. 주의: State => Disconnected 는 정상입니다. 이 부분은 프로그램에서 관리 전까지 Disconnected상태입니다.

 $-3-$ 

#### 4.2.5 기기등록을 클릭하여 등록 후에 아래 단말기 선택, 통신테스트를 합니다.

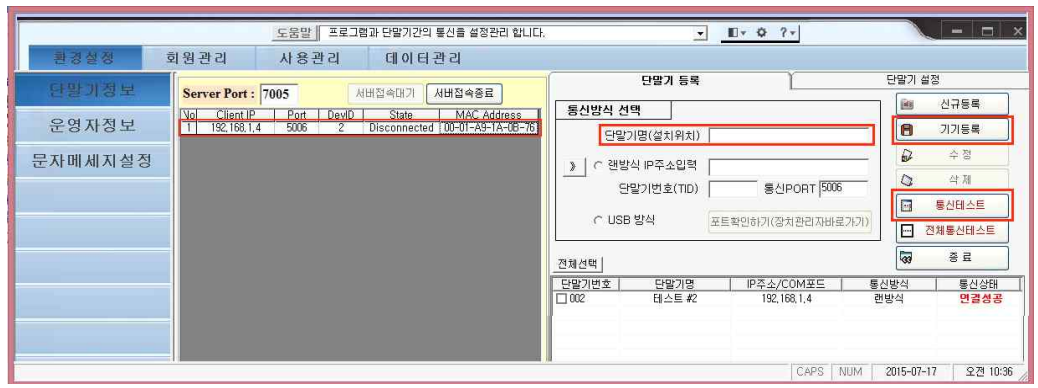

● "연결 성공" 정상 연결 상태입니다.

## 4.3 운영자정보 / 프로그램 관리자 & 비밀번호 등록 및 삭제

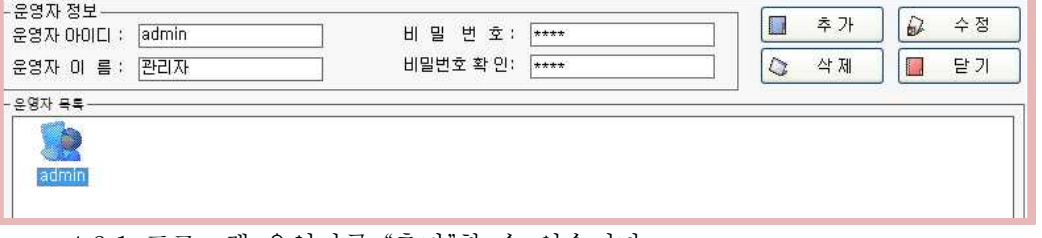

- 4.3.1 프로그램 운영자를 "추가"할 수 있습니다.
- 4.3.2 프로그램 운영자의 비밀번호의 수정 및 삭제합니다.

# 4.4 문자메세지설정 / 문자메세지 기능을 KT크로샷에 등록합니다.

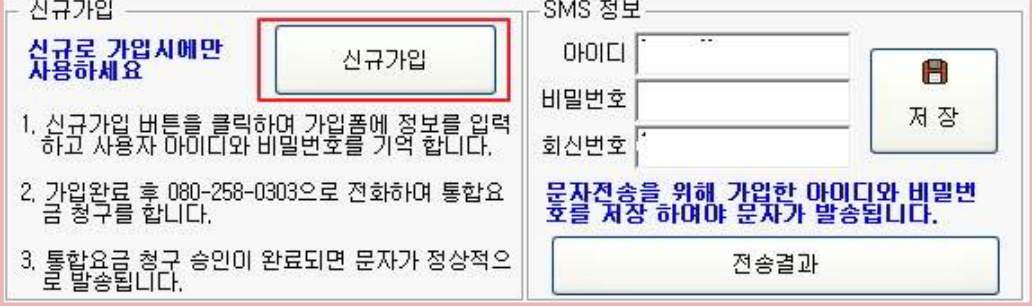

 4.4.1 신규가입을 클릭하여 KT크로샷에 등록을 합니다. KT크로샷 웹페이지의 안내에 따라 등록을 하며 문자발송비용이 발생합니다. 주의 : KT크로샷의 SMS서비스 사용과 케이미디어는 무관하며 서비스의 연동입니다. 4.4.2 등록된 아이디와 비밀번호 회신 번호를 입력하여 줍니다. 4.4.3 평소에 자주 사용하는 SMS문구 3종류를 미리 입력 저장합니다.

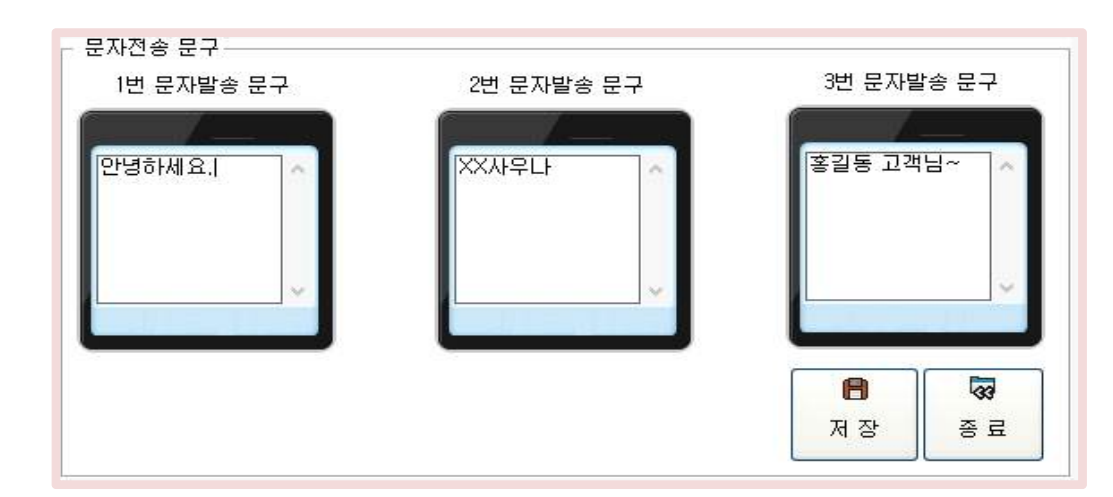

# 4.5 운동과목등록 /이 부분은 다양한 과목 응용으로 사용하실 수 있습니다.

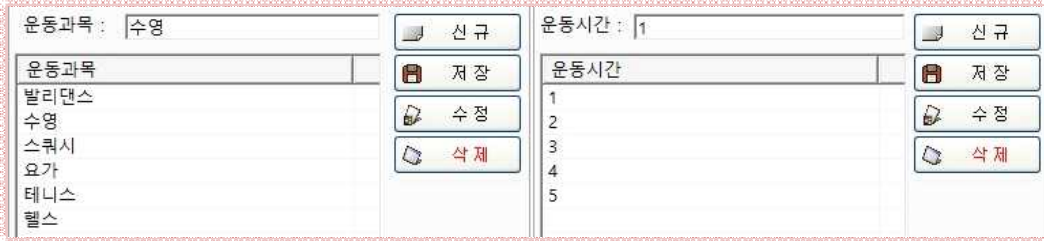

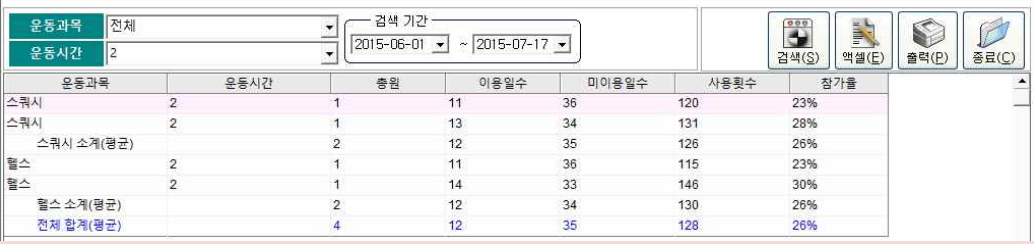

#### 사용관리에서 "운동과목""운동시간"으로 분류 출력 집계가 가능한 부분입니다.

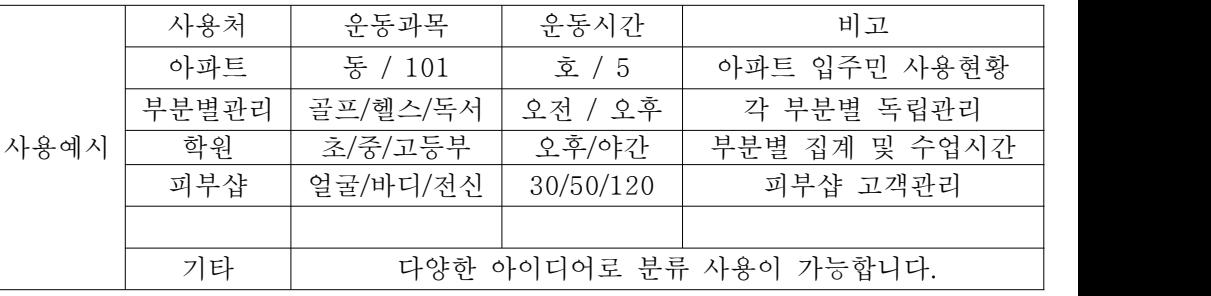

## 4.6 회원정보관리 / 회원에 대한 등록아이디 및 기타상세정보, 사진등 관리 4.7 지문정보관리 / 다수기기 사용 시 등록단말기의 지문정보를 다른기기로 업로드

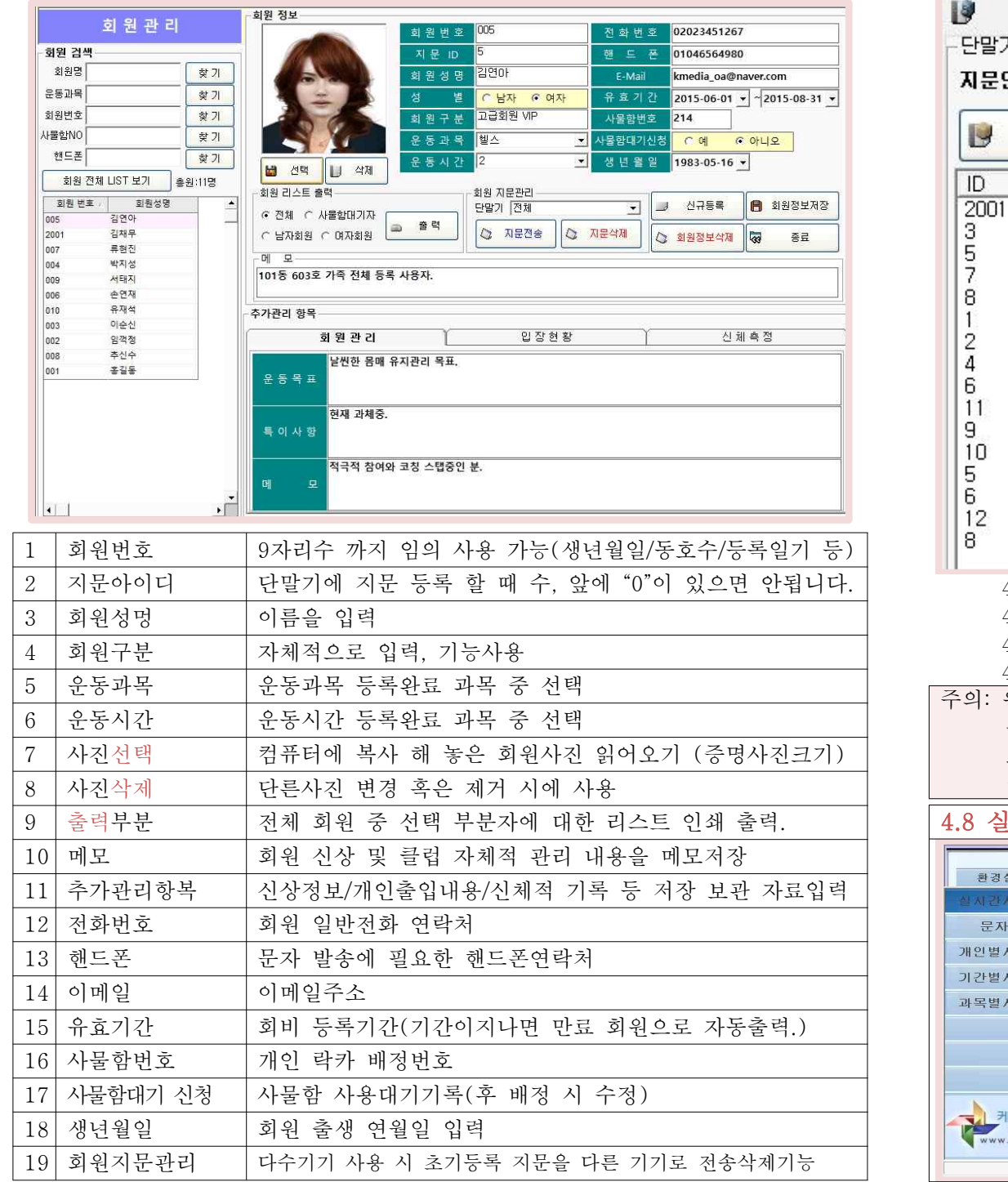

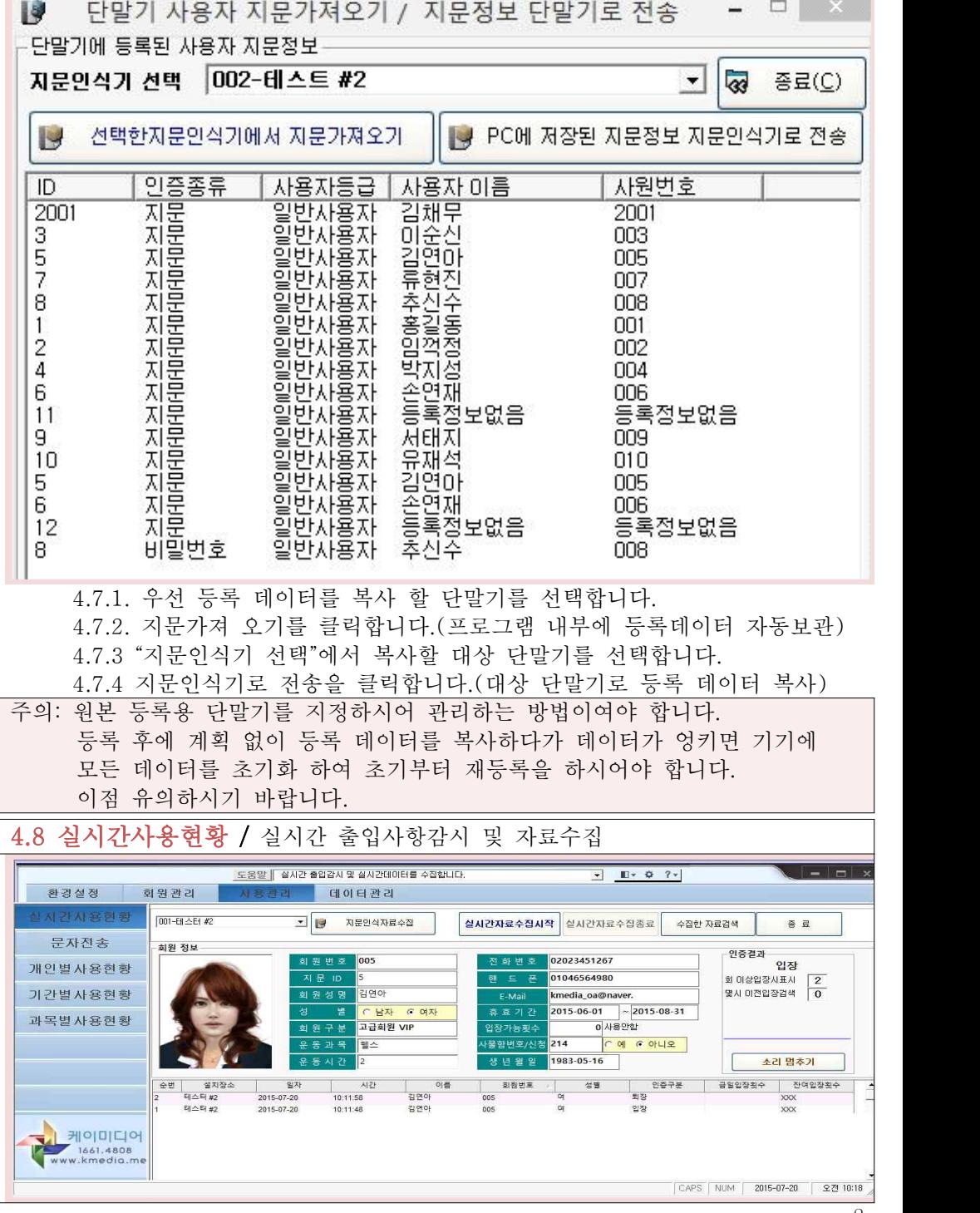

- 4.8.1. "001-??" 통신이 연결 된 단말기를 선택합니다. 4.8.2. "지문인식 자료수집" 선태된 단말기에 기록되어 있는 데이터를 수집합니다. 4.8.3 "실시간자료수집시작" 전체 단말기의 실시간 출입자의 데이터 수집. 4.8.4 "수집한 자료검색" 전체데이터 집계 엑셀파일 생성 및 출력 4.8.5 인증결과-입장 ?회 이상 입장 시 알림기능(다 차 출입자 감시) 주의: "실시간 수집"이 이루어지는 단말기는 프로그램이 통제를 하므로 단말기
- 자체적 메뉴 조작이 어렵습니다. 단말기를 조작하기 위해서는 "실시간 자료 수집을" OFF하시어야 합니다.

#### 4.9 문자전송 / 선택된 회원에게 지정된 문자를 전송합니다.

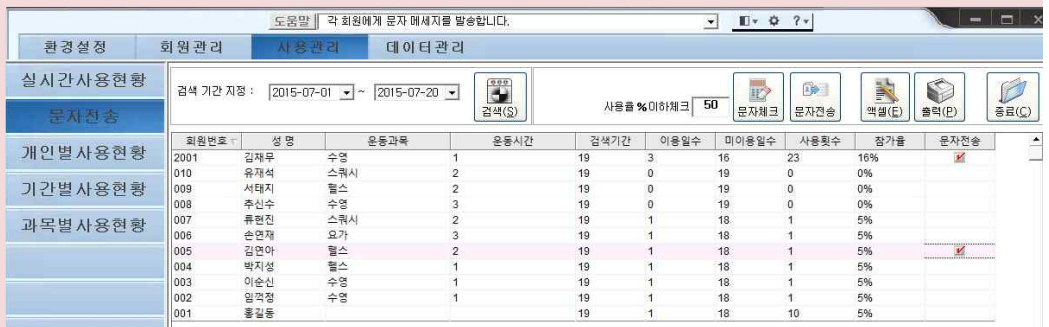

4.9.1 검색기간을 설정하고 검색을 클릭합니다.

4.9.2 "참가율 %이하체크"는 참가율을 검색하여 문자 발송자를 보여줍니다. 4.9.3 문자를 발송하는 전화번호가 있는 회원만 체크박스가 노출됩니다.

4.9.4 문자를 발송하실 회원을 선택합니다.

(환경설정에서 문자메세지 설정이 되어있어야 합니다.)

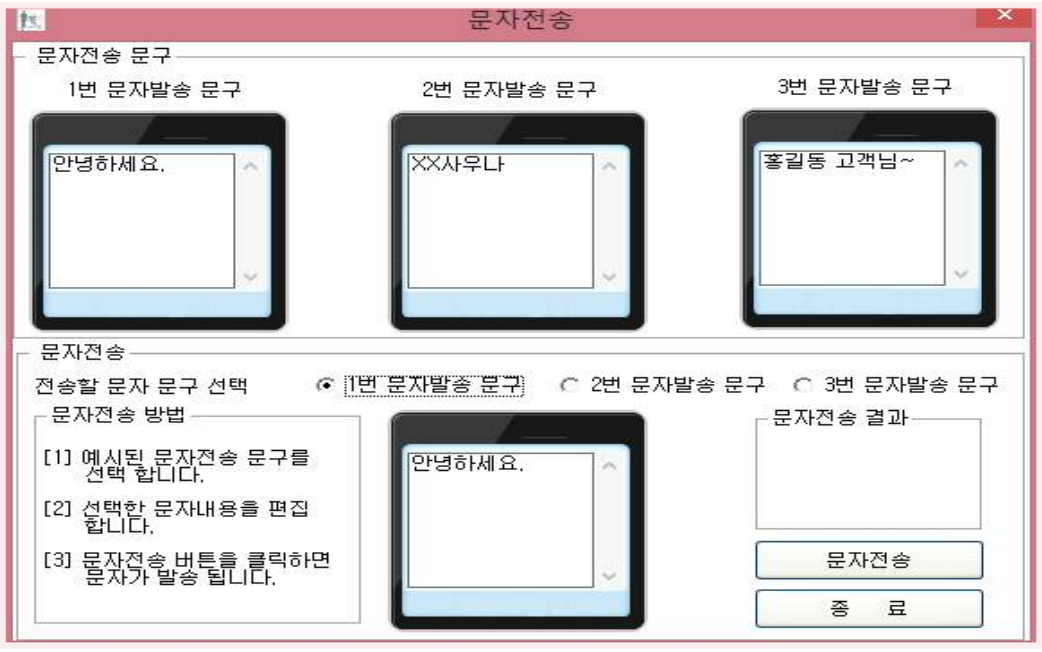

4.9.5 발송 문자를 선택하여 "문자전송"을 클릭합니다.

4.9.6 문자전송 결과 값을 확인 합니다.

4.9.7 차후에 "환경설정"-"문자메세지설정"-"전송결과"에서 조회 가능합니다. 4.10 개인별사용현황 / 개인 일자별 사용현황을 출력 및 관리 합니다.

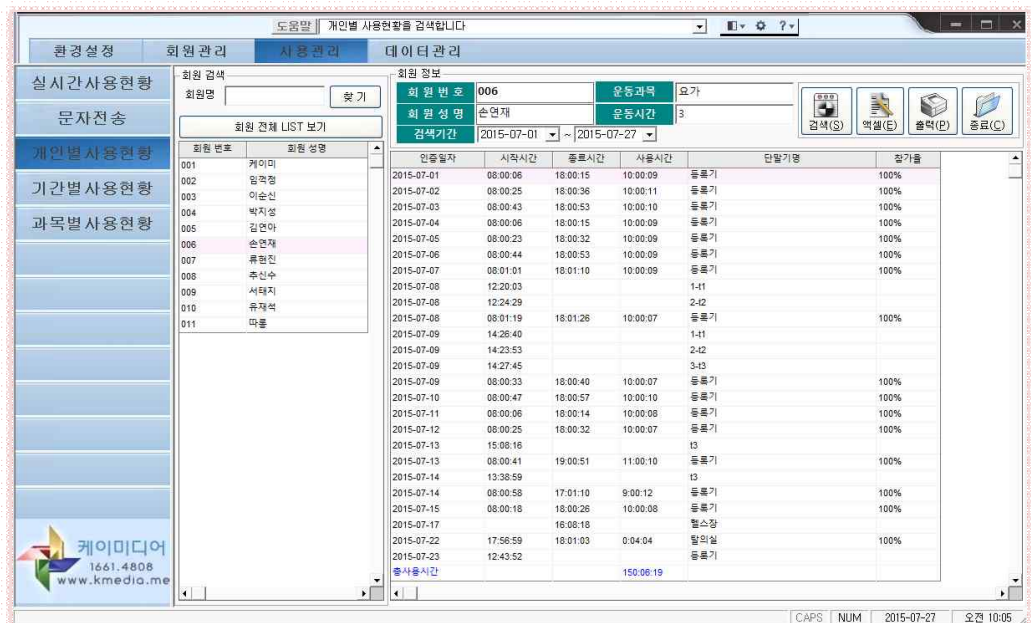

4.10.1 회원전체 리스트 혹은 회원명 찾기에서 이름을 선택합니다. 4.10.2 검색기간을 입력합니다.

4.10.3 검색을 합니다. 엑셀 혹은 프린터 출력기능을 지원합니다.

4.11 기간별사용현황 / 기간설정을 하여 기간 내 사용현황을 확인합니다.

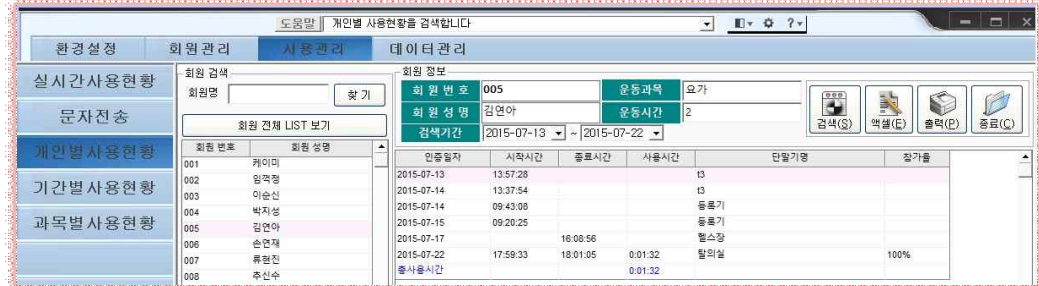

4.11.1 검색기간 및 회수 등을 지정하여 검색합니다. 4.11.2 엑셀 변환이나 프린터 출력이 가능 합니다.

# 4.12 과목별사용현황 /

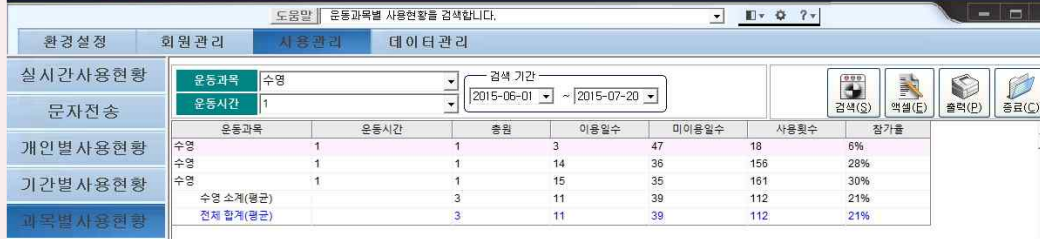

4.12.1 과목과 시간(기타 표현방식)을 선택하고 일자를 입력하여 검색합니다. 4.12.2 엑셀 변환이나 프린터 출력이 가능 합니다.

### 4.13 데이터백업 / 프로그램내의 데이터를 백업 보관 합니다.

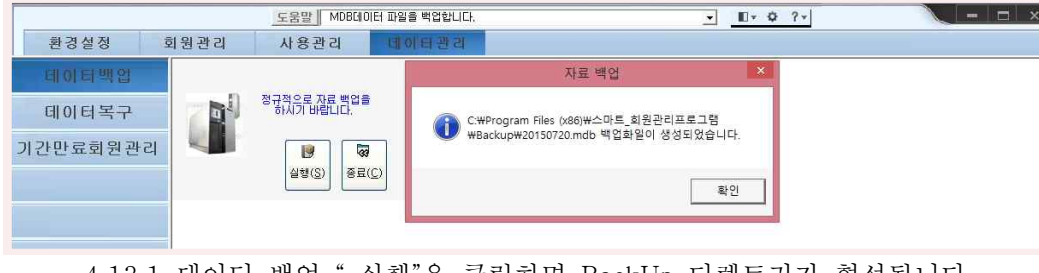

4.13.1 데이터 백업 " 실행"을 클릭하면 BackUp 디렉토리가 형성됩니다.

## 4.14 데이터복구 / 백업된 데이터 파일을 복구 합니다.

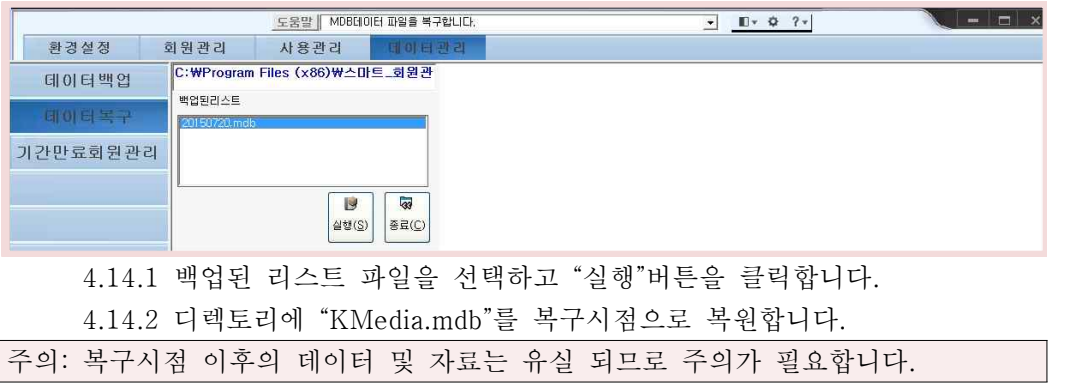

# 4.15 기간만료회원삭제 / 기간 만료자회원의 단말기 및 프로그램 자료삭제

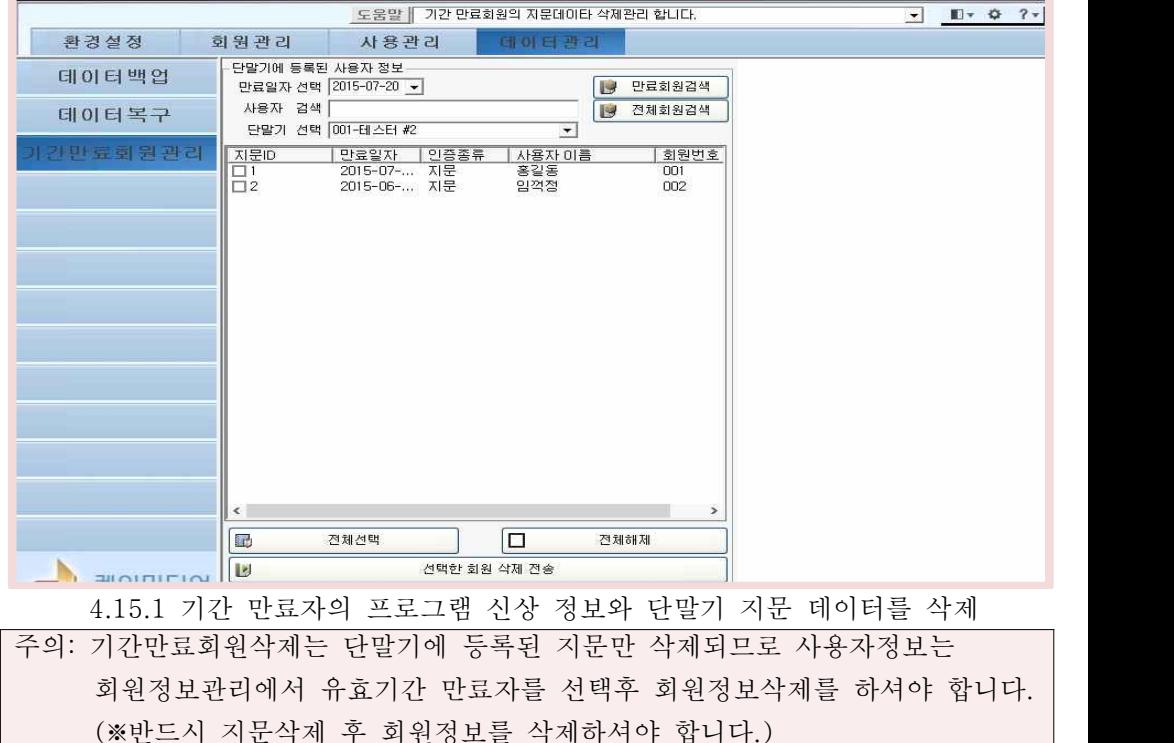

제조 공급원 <mark>케이미디어</mark><br>대표번호 1661 - 4808<br>TEL 02) 6489 - 4980 FAX 02) 841 – 5520 서울시 관악구 조원중앙로 48 청운빌딩 202호 (신림동569-1)

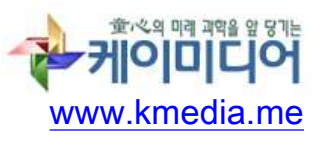